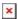

https://cloudblue.com

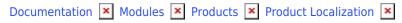

# **APS Locales**

This article has been generated from the online version of the documentation and might be out of date. Please, make sure to always refer to the online version of the documentation for the up-to-date information.

Auto-generated at July 30, 2025

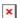

#### Introduction

The APS Locales tab within the Localization section represents a legacy version of the localization functionality on CloudBlue Connect. Namely, it enables Vendors to provide a translation for the product ordering process. Specified localizations are used when presenting a product on international marketplaces.

The localization file that is generated via this tab includes text forms for automated messages and notifications related to product ordering operations. Note that the configured localizable attributes are applicable only to your provided localization.

The following guidelines showcase how to acquire a translation template via this tab and how to upload your provided localization file.

#### 1. Add a supported localization

Click on the Add Localization field from the Localization section to select a language.

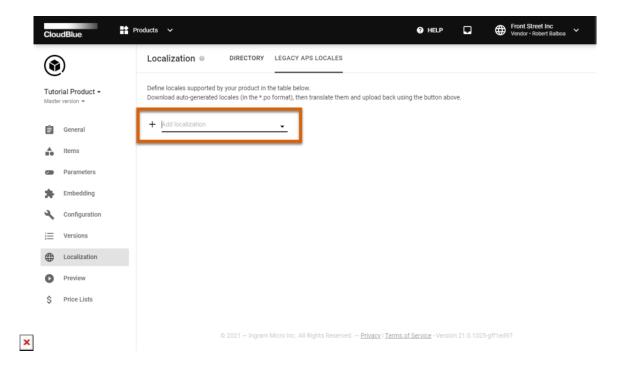

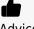

Advice

Enter your required language name, its code or region to narrow down the list.

Click on your selected language from the list.

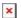

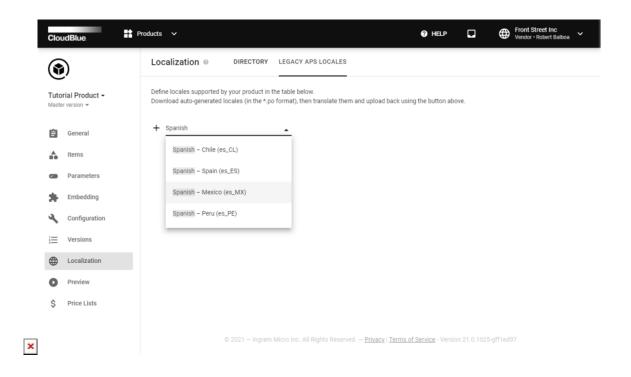

As a result, the system will display your created locale on a list.

# 2. Download a template file

Click on the download icon next to your specified locale to acquire a localization template file.

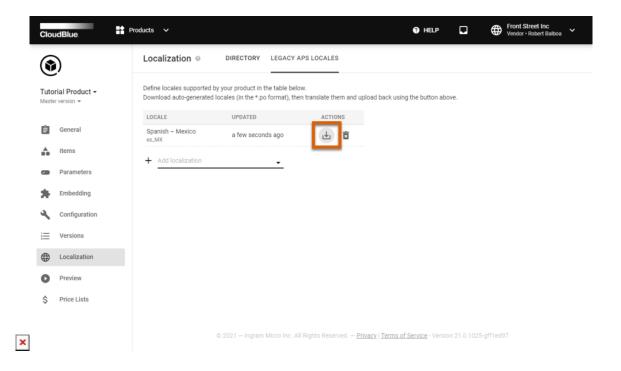

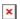

### 3. Provide required translations

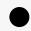

Information

Connect provides localization template files in the PO format. Use PO file editors (such as poedit.net) to open and edit these files.

Provide required translations via a PO file editor. Save your translated file in the PO format.

# 4. Upload your localization file

Click the **Upload** button to upload your file with provided translations.

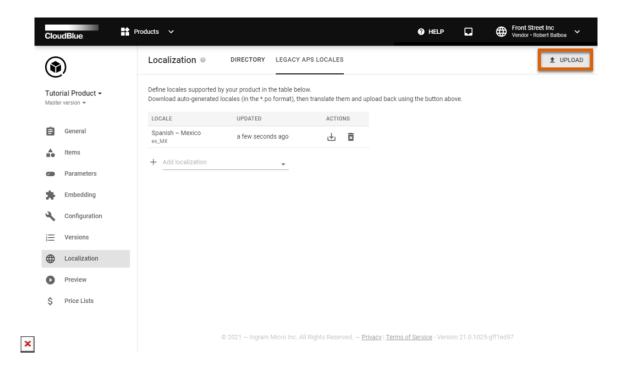

Once a localization file is successfully uploaded, the system displays the following locale update message.

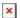

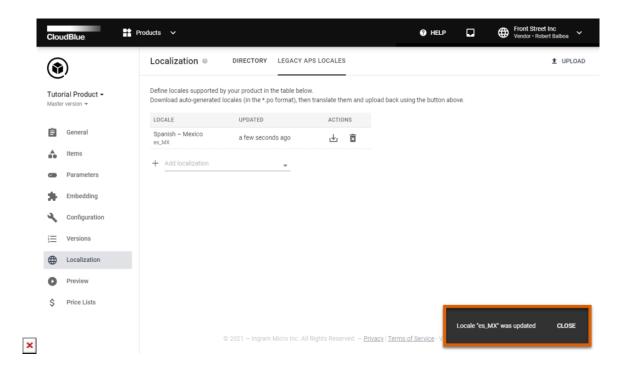

Thus, your product ordering process via international marketplaces and the CloudBlue Commerce platform will support your specified localization. In case your localization requires an update, click the **Upload** button and upload your updated localization file.